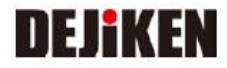

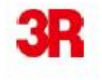

### 取扱説明書

携帯式デジタル顕微鏡

品番 3R-MSV201

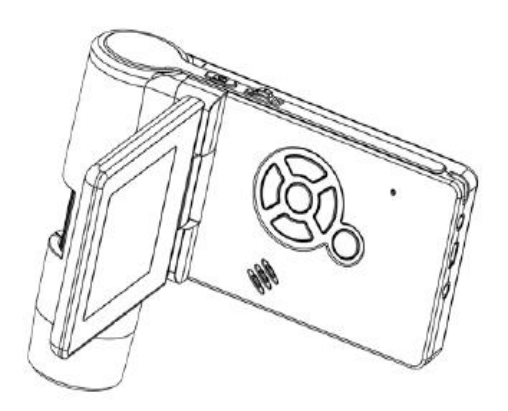

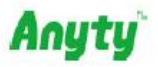

Copyright(C) 3R Group.3R SYSTEMS Corp.Japan.All Rights Reserved. Ver1.0

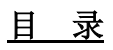

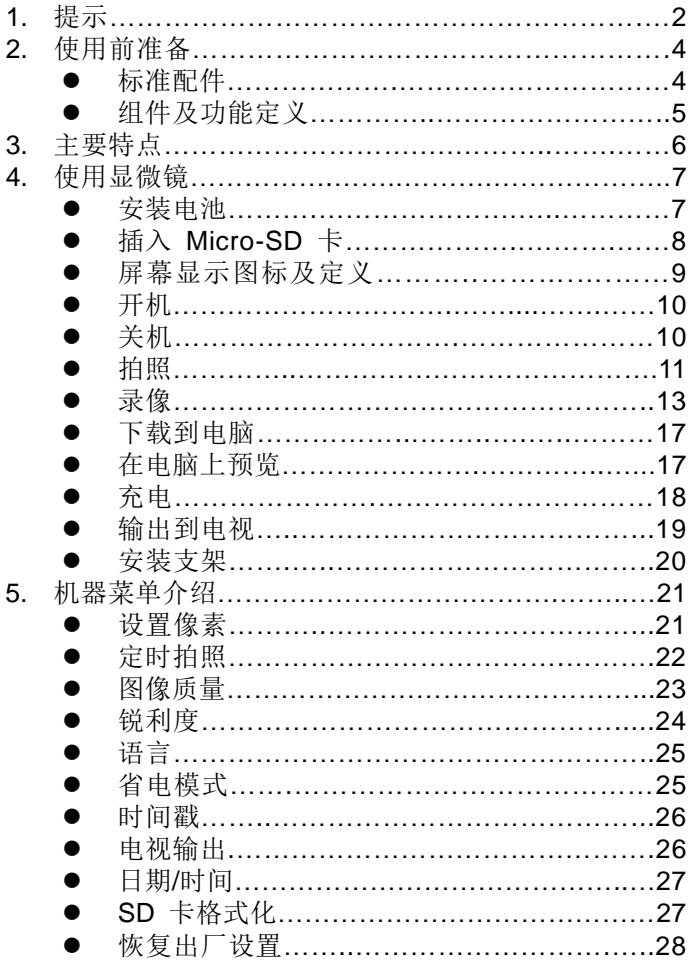

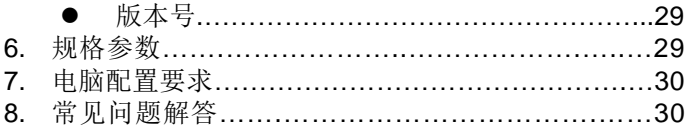

### **PortablCapture** 软件操作介绍………………………...31

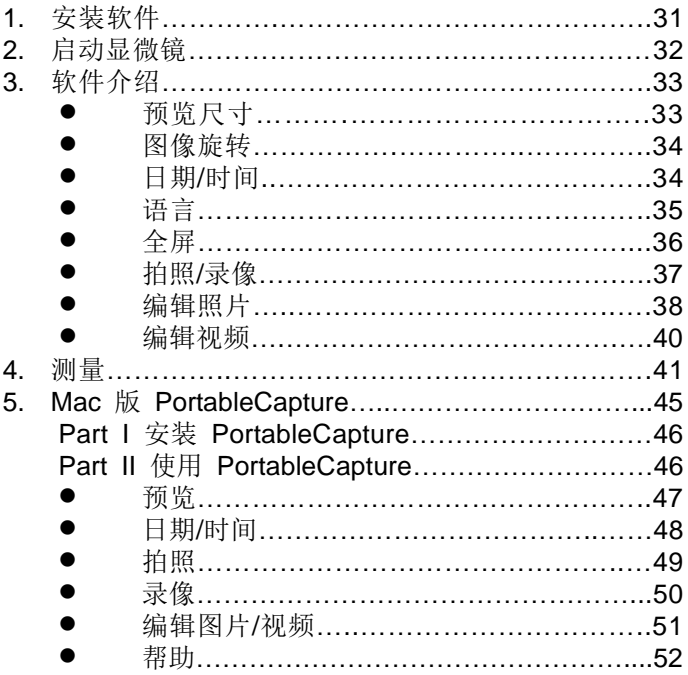

### 欢迎使用

非常感谢您购买我司的手持数码显微镜.

更更好地应用此产品,请您花少许时间阅读此使用手册。

#### **1.** 注意事项

在使用此数码显微镜前,请确保阅读并理解了以下的安全注 意事项,以便能够正确使用此产品。

- 请不要在不能使用此类产品的场所操作该产品。
- 不要尝试打开和修理此产品。如有需要,请只交由指 定的销售后人员进行维护。
- 请不要让此产品接触水和液体。不要用湿手操作此产 品: 不要在雨和雪中操作此产品: 潮湿环境会引起电 击甚至着火。
- 请将此显微镜及其配件放在儿童触及不到期的地方, 以避免意外发生。
- 如果您发现显微镜有冒烟,发出不明气味等情况,请 立即关机,并送至指定的授权维修点进行维修。请不 要自己尝试进行维修。
- 显微镜在工作过程中机身可能会有微热,这是正常情 况,请放心使用。
- 如果显微镜机身需要清洁,请用干净,柔软的布进行 擦拭。

**2.** 使用前准备

■ 装箱清单

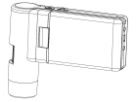

手持数码显微镜 锂电池 电源适配器

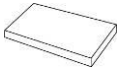

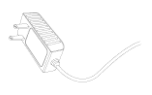

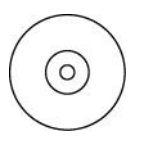

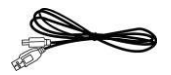

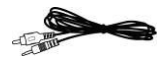

CD USB 线 TV 线

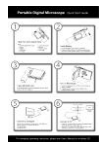

操作指导 擦拭布 便携袋

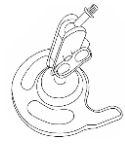

底座

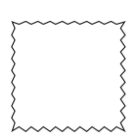

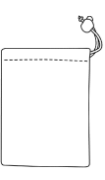

■ 部件名称 & 功能

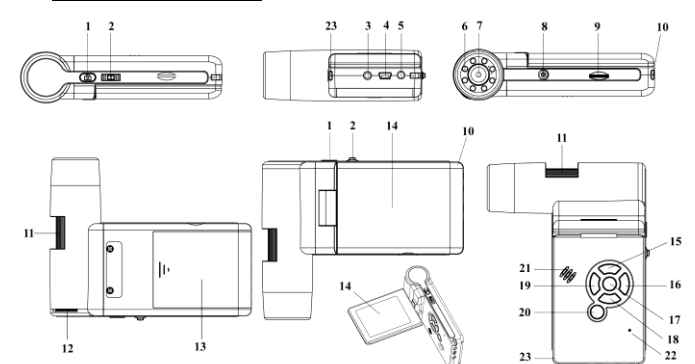

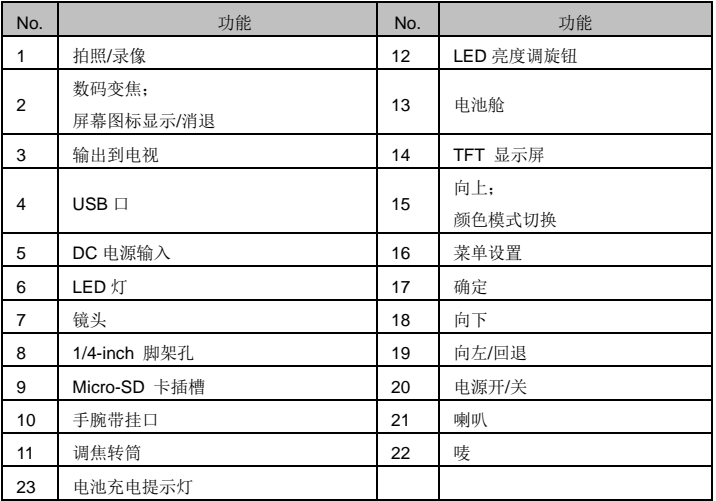

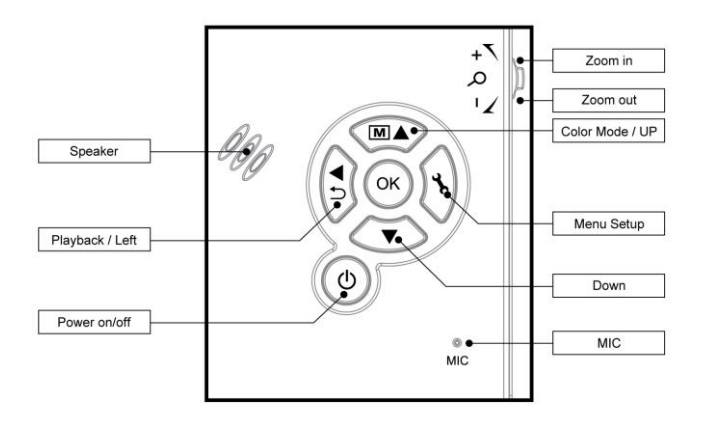

### **3.** 主要特点

- **3 英寸 TFT 显示屏**
- 500 万像素图像传感器 (可插值到 1200 万)
- 10 倍到 300 倍光学放大, 数码变焦可达 1200 倍。
- 拍照,录像
- 定时拍照
- 测量功能 (接电脑工作时)
- 支持 Micro-SD 卡, 最高可达 32GB
- 可通过 USB 下载图像到电脑(Windows/Mac)
- 锂电池 (可充 & 可换)

### **4.** 使用此显微镜

#### **4.1** 安装电池

- 1). 向下滑动打开电池舱盖。
- 2). 装入电池, 请注意极性要正确。

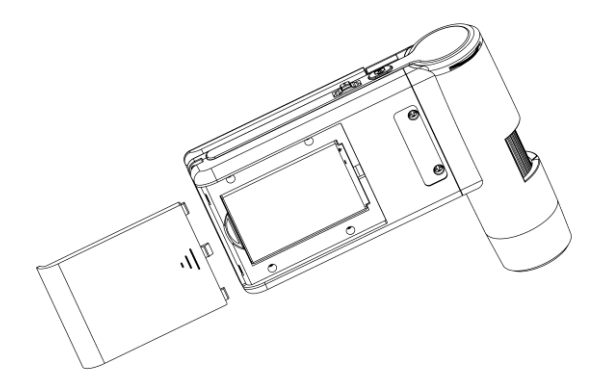

注意: 在使用显微镜之前,请对电池进行一次充电。关于 如何充电,请参阅 4.9。

### **4.2** 插入 **Micro-SD** 卡(**SD** 卡不包装在配件中)

 只有插入 Micro-SD 卡后,才能进行拍照和录像。注意 SD 卡不包含在配件中。

插入 Micro-SD 卡:

- 1) 关机;
- 2) 对准卡槽插入 SD 卡, 轻轻推讲夫直到卡到位。

注意: 不要强行插入卡槽; 强行插入会损坏卡或者卡 槽。使用前请对 SD 卡进行格式化。

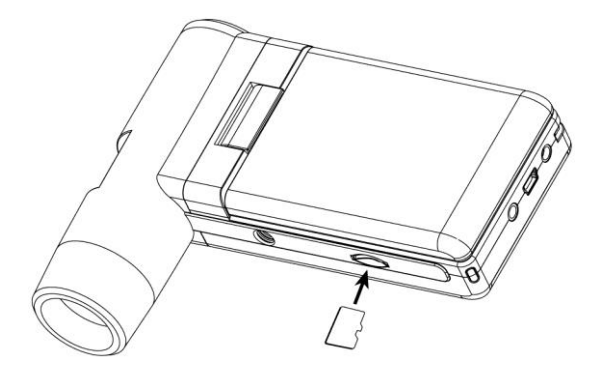

### **4.3** 显示图标及含义

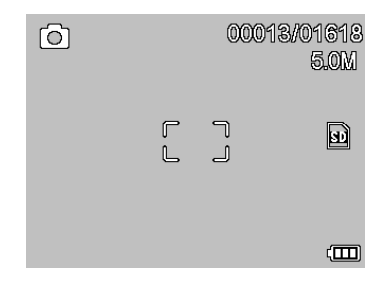

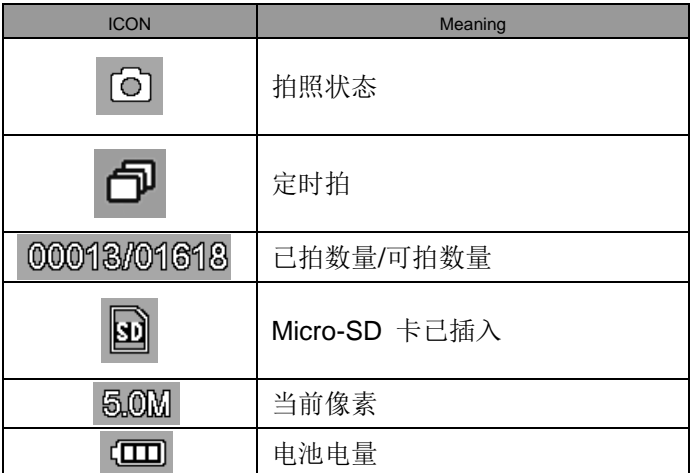

### 注意**:** 图标可能通过按下三向键(**2**)来显示和消退。

#### **4.4** 开机

1) 如下所示,旋转打开屏,显微镜则自动开机。

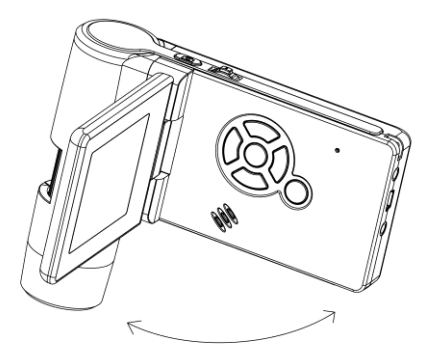

2) 在屏幕打开的状态, 则可通过按电源开关键(20) 讲行 开关机。

### **4.5** 关机

- 1) 合上屏幕, 则显微镜自动关机。
- 2) 也可通过电源开关键(20)进行关机。
- 3) 自定义关机,请参考 5.2.2 如何设置省电模式。

**4.6** 拍照

1) 翻开屏幕,开启显微镜。把屏幕转动到合适的角度, 手持好显微镜,保持一定的角度,如下图所示。

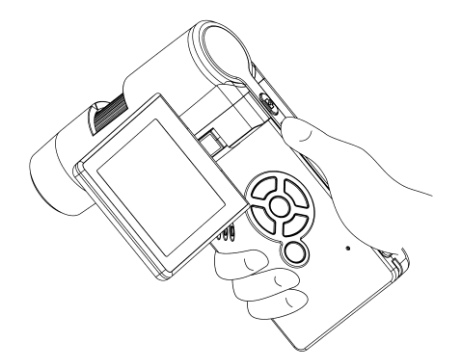

2) 通过旋转亮度调节轮(12)调节 LED 灯到合适的亮 度。

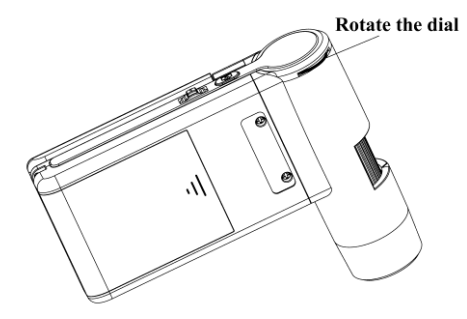

3) 用右手握住显微镜机身,把镜头筒对准被观测物体, 用左手缓慢地旋转调焦转筒,直到获得清晰的焦点。

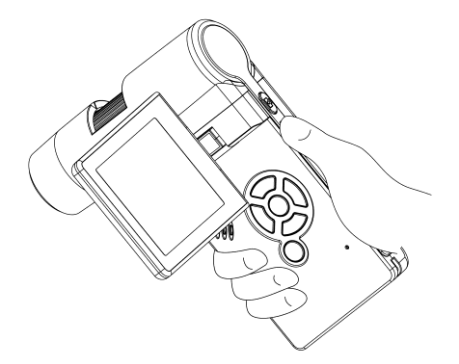

4) 获得清晰焦点后, 即可通过按下拍照按钮(1)进 行拍照。

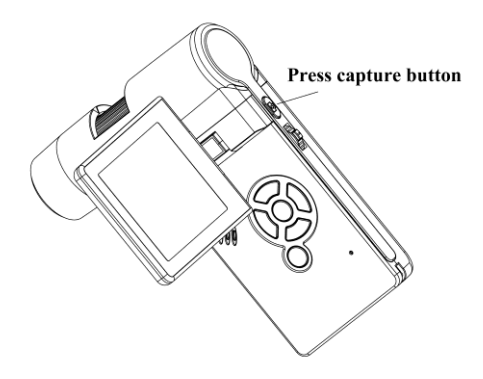

### **5)** 录像

(1) 按左/返回键⒆切换到视频模式,如下,左上角为录 像机图标。

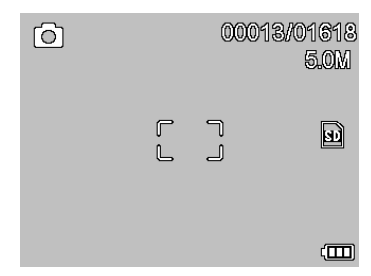

(2) 按拍照键⑴ 即可开始录像,再按一下则停止。

### **6)** 回放

(1) 按左/返回键⒆ 进入回放模式。左上角图标为回放 图标。

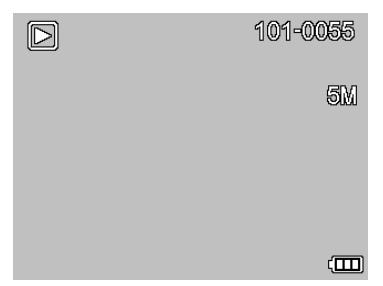

(2) 按上/下键进行浏览所拍的照片和录像。

(3) 删除

在回放模式,点 进入以下界面,选删除即可。

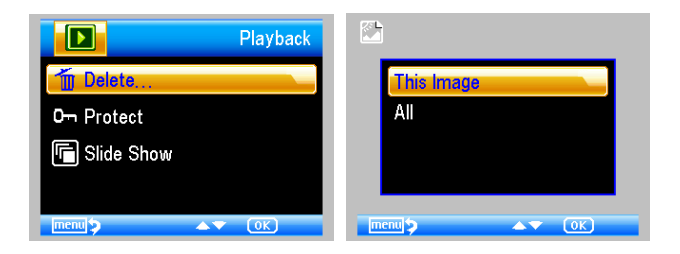

(4) 保护

在回放模式,点 → 进入以下界面,选保护即可。

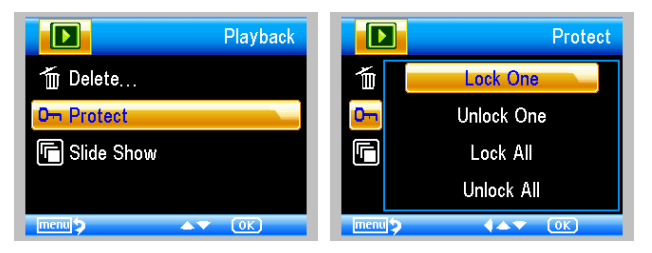

(5) 幻灯播放

在回放模式,点 、进入以下界面, 选择播放间隔时 间,然后点 OK。

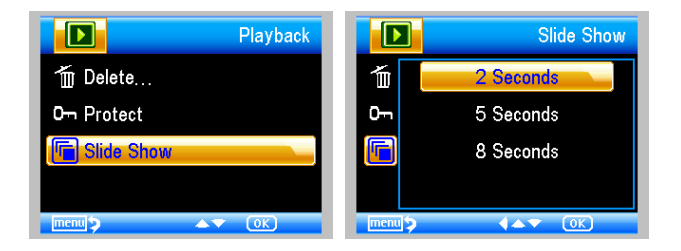

7) 色彩模式

在预览界面,点  $\boxed{\textbf{M}}$   $\boxed{\blacktriangle}$  即可在彩色/正显/反显中讲 行选择。

8) 数码放大**:** 向上推数码变焦键即可

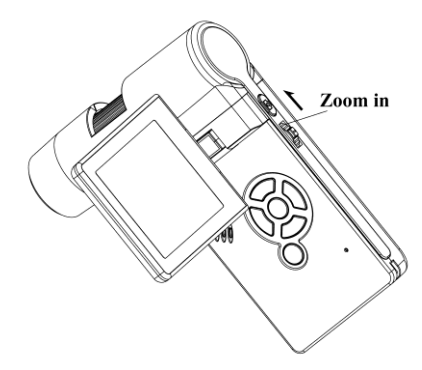

9) 数码缩小**:** 向下推数码变焦键即可

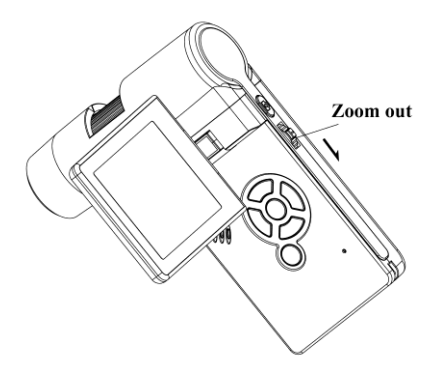

### 注意**:** 数码变焦范围是 **1x-4x.**

### **4.7** 下载到电脑

- 1) 用 USB 线连接显微镜和电脑。
- 2) 选择 Mass Storage 然后就可以像操作 U 盘那样对 Micro-SD 卡存储的图片和视频进行下载,删除等操作。

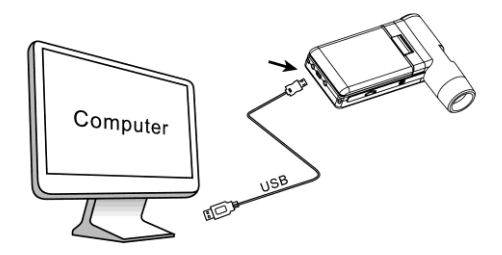

### **4.8** 在电脑上预览 **r**

- 1) 用 USB 线连接显微镜和电脑。
- 2) 选择 PC Camera 模式。
- 3) 打开 PortableCapture 软件。详细后续操作请看 Part II。 注意**:**
- 1) 当连接电脑工作时,显微镜上的拍照键将不起作用。
- 2) 当连接电脑工作时,无法录制音频频。
- 3) 连接电脑工作时,所拍的照片和录像是存在电脑上,而 不是显微镜的 Micro-SD 卡里。

#### **4.9** 电池充电

请在使用前对显微镜进行一次充电。

1. 用随附的电源适配器连接显微镜和插座。显微 镜下端的电池充电指示灯则亮为红色。

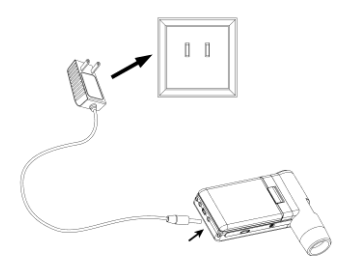

- 2. 充电完成后,充电指示灯会变为绿色,表示电 池充满。
- 3. 当电池电量低的时候,显示屏的右上角会有低 电量提示,此时您需要对机器进行充电。

### **4.10** 输出到电视机

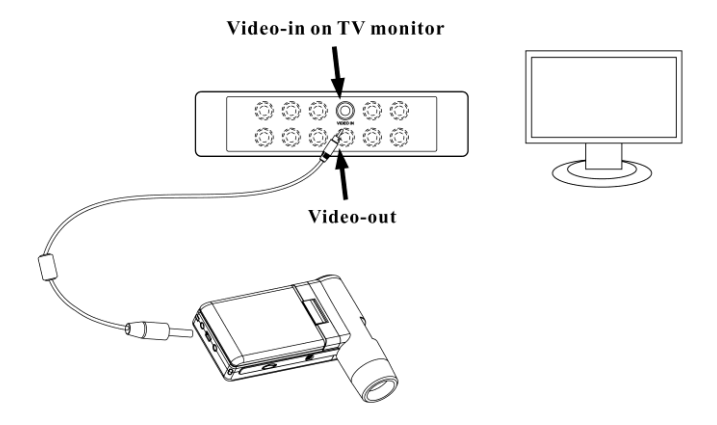

- 1. 用视频的 1/8"头插入显微镜的 TV 输出孔。
- 2. 把 RCA 插入电视机的黄色输入口。
- 3. 打开电视机。如果需要的话,把电视机调到适合的频 道,即可在电视机上开始图像预览。

### **4.11** 装支架

1) 把支架的螺丝头对准显微镜的支架孔,轻轻地拧入到底。

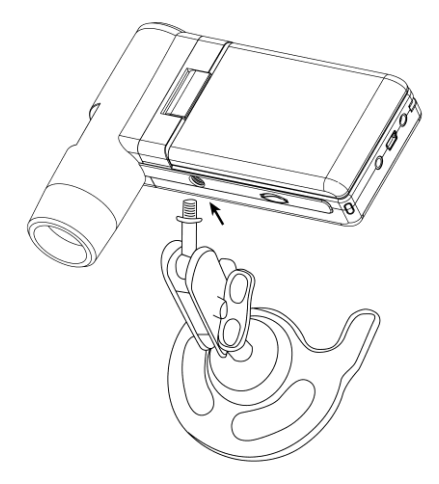

为防止对显微镜造成损坏,不要强行用太大力拧入。

2) 调整支架到合适的高度。

### **5.** 菜单功能介绍

#### **5.1** 主菜单**-**Ⅰ

按 键进入主菜单-Ⅰ,界面如下:

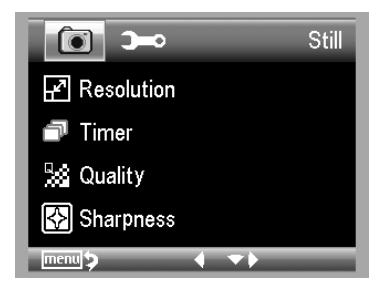

这里可以设定像素/定时拍照/影像品质/锐利度。

#### **5.1.1** 设定像素

1) 从主菜单 Ⅰ , 选 择 像 素 , 然 后 即 可 以 在 3M/5M/8M/12M 中进行选择设定。

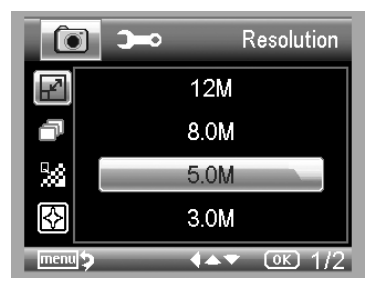

2) 按 OK 键确定选择。

#### **5.1.2** 定时拍照

1) 从主菜单Ⅰ, 选择定时折,进入以下设定界面:

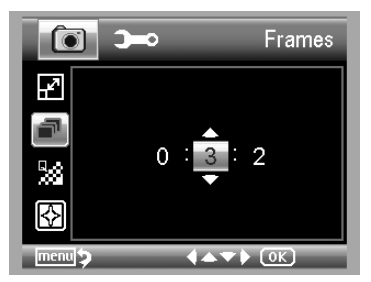

#### 张数**:** 通过上下左右键来输入定时拍照所需要拍的总 张数。

以上设定表示要拍 32 张。

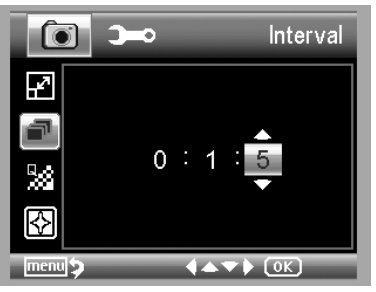

#### 两张间隔:通过上下左右键来输入两张相片之间的拍 照间隔时间。

以上设定表示两张的拍照间隔时间为 15 秒。

3) 按 OK 键确认选择, 按返回键 (19) 回到预览状态. 再按 拍照键 ⑴ 即开始定时拍照。在进行定时拍照时,屏幕

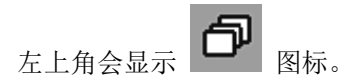

- 4) 所设定的张数拍完后,显微镜会回复到预览状态。
- 5) 在定时拍的过程中,如果要停止的话,再按下拍照键即 可。

#### **5.1.3** 图像质量

从主菜单 I. 选择影像品质, 然后在优/良/中之间进行 选择。

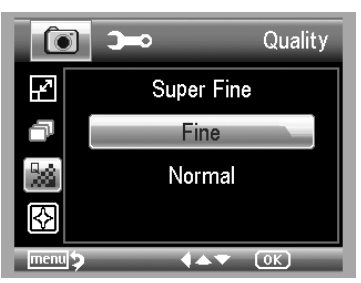

三个选择的不同之处在于对影像的压缩比率不同。优的 压缩比率最小。

#### **5.1.4** 锐利度

从主菜单Ⅰ, 选择锐利度,然后在优/好/中之间进行选 择。

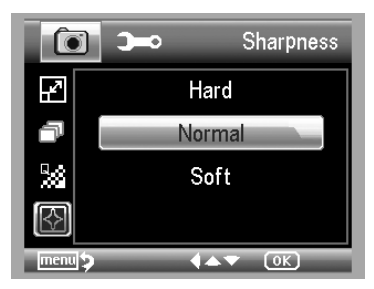

**5.2** 主菜单 Ⅱ

按 → 进行主菜单 I, 然后按往左键, 进入主菜单 II, 界

面如下:

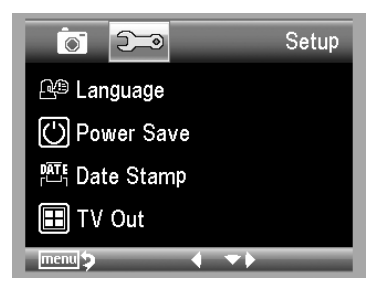

在这个页面可以查看或设置语言/省电模式/时间戳/电视输 出/日期和时间/SD 卡格式化/恢复出厂设置/版本号。

### **5.2.1** 语言

从主菜单Ⅱ, 选择语言,然后通过上下按键即可选择目 标语言。

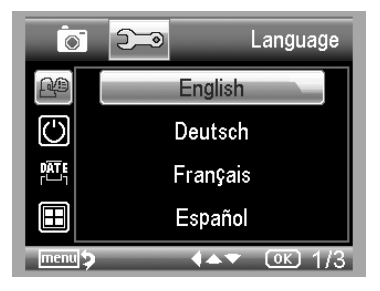

#### **5.2.2** 省电模式

从主菜单Ⅱ, 选择省电模式,然后通过上下按键选择无 按键操作即关机的时间。

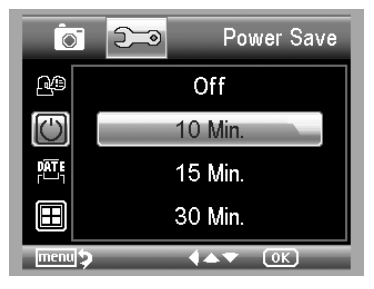

#### **5.2.3** 时间戳

1) 从主菜单Ⅱ, 选择时间戳,进入以下界面:

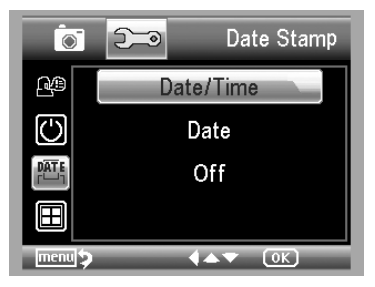

2) 选择日期时间,日期,或者关闭此功能。 日期/时间: 日期和时间都显示 日期:只显示日期,不显示时间 关闭: 关闭时间戳功能

#### **5.2.4** 电视输出

从主菜单Ⅱ. 选择电视输出, 然后在 NTSC 和 PAL 制 之间进行选择。

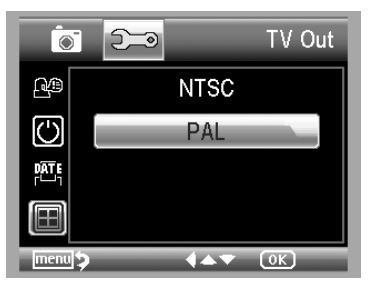

### **5.2.4** 日期**/**时间

从主菜单Ⅱ, 选择日期/时间,即可进行日期时间设置。

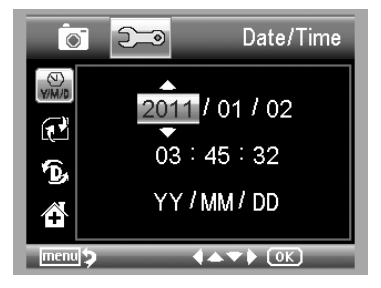

- 1) 通过上下左右键即可完成日期和时间的设定
- 2) 可以按以下格式显示日期:年/月/日,日/月/年,月 /日/年

#### **5.2.5** 格式化 **SD** 卡

从主菜单Ⅱ, 选择格式化 SD 卡, 即可对入的 SD 卡讲 行格式化操作。

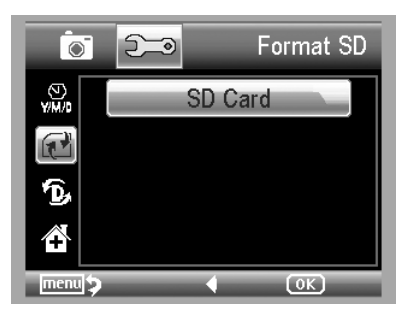

#### **5.2.6** 恢复出厂设置

从主菜单Ⅱ, 选择执行恢复出厂设置,即可将所有系统 参数恢复为出厂时的默认设置。

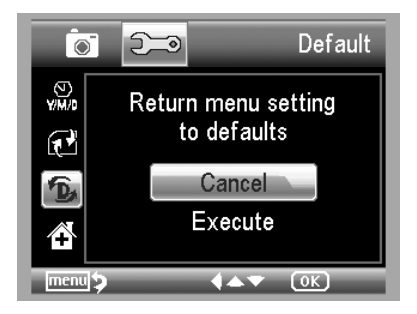

#### **5.2.7** 版本号

从主菜单Ⅱ, 选择版本号,即可看到机器目前的固件版 本号。

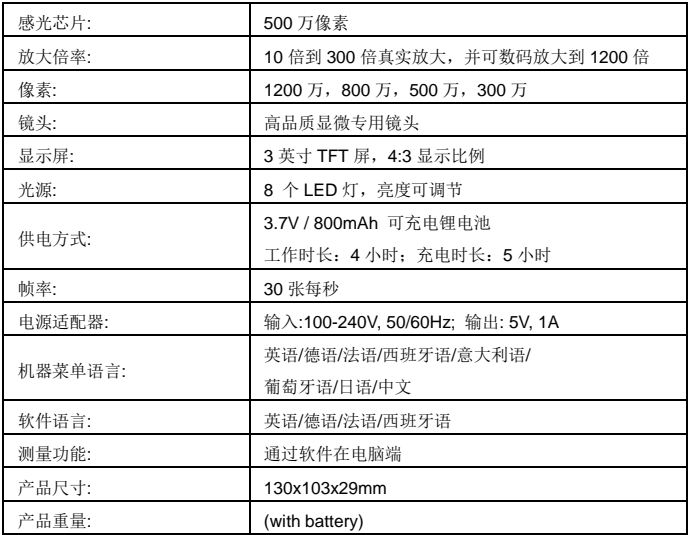

## **7.** 电脑系统配置要求不得

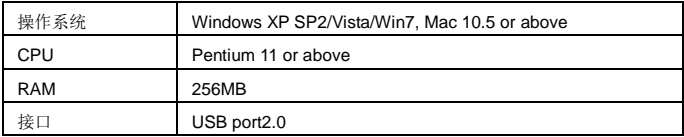

### **8.** 常见问题解答

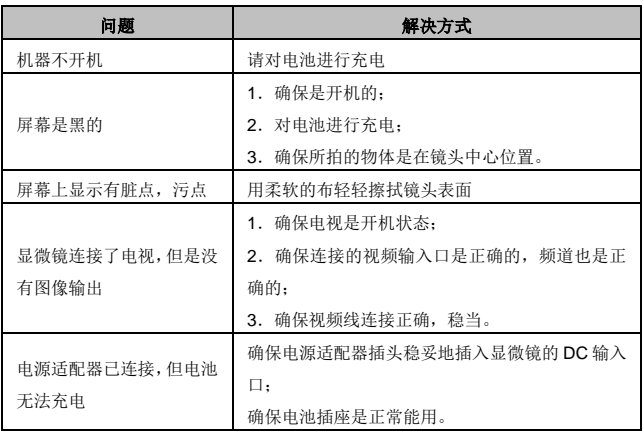

# **PortableCapture** 电脑端软件使用介绍

### ■ 电脑硬件配置要求

- Windows XP/VISTA/WIN7 & Mac10.6 or above
- $P4 1.8$  or above
- **RAM: 256M**
- Video Memory: 32M
- $\bullet$  USB port: 2.0
- CD-ROM Drive

1. 安装软件包

1) 将随货光盘插入电脑光驱,光盘即会自动运行,弹出以 下界面:

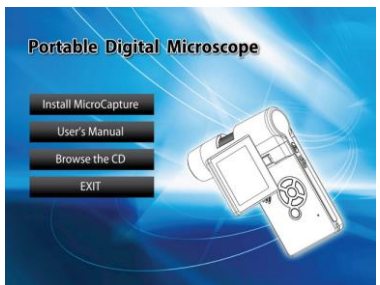

2) 点击 Install PortableCapture, 按提示走下去, 即可完 成安装。

3) 也可以从光盘上浏览完整说明书。

### **2**. 启动显微镜

连接显微镜到电脑的 USB 口,双击所安装软件生成的桌面

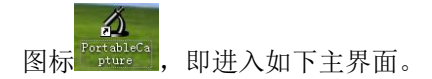

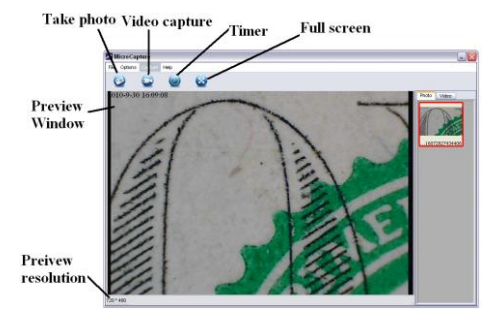

如果显微镜没有与电脑连接,则会提示 "*No Device detected, please connect your Microscope directly to your PC USB port*." 表示没有找到连接 的设备。

> No Device detected, please connect your Microscope directly to your PC USB port.

### **3.** 软件功能介绍

#### **1)** 预览像素

可以通过以下界面设置预览像素。

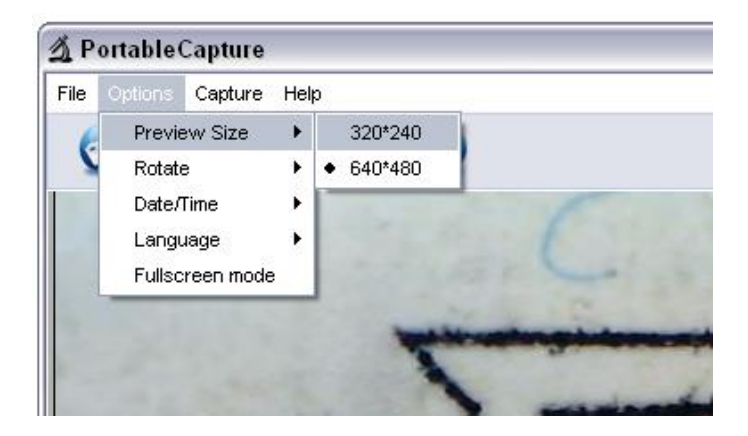

### 提示**:** 拍照的像素和预览像素是一致的。

### **2)** 图像旋转

通过以下操作可以顺时针或者逆时针对图像进行旋转。

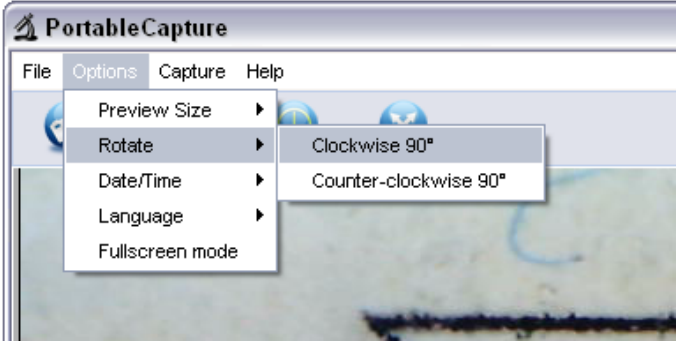

### **3)** 日期**/**时间

通过以下操作可以设置显示或者关闭日期时间显示。

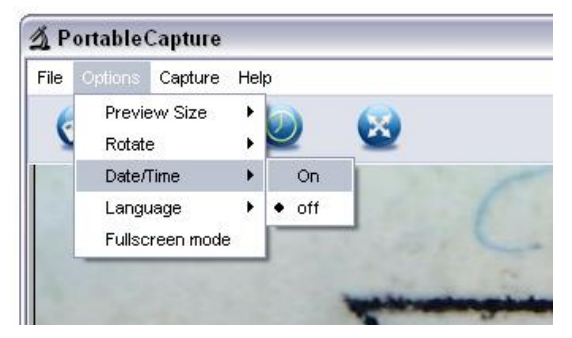

**4)** 语言

通过以下操作可以选择软件界面语言。

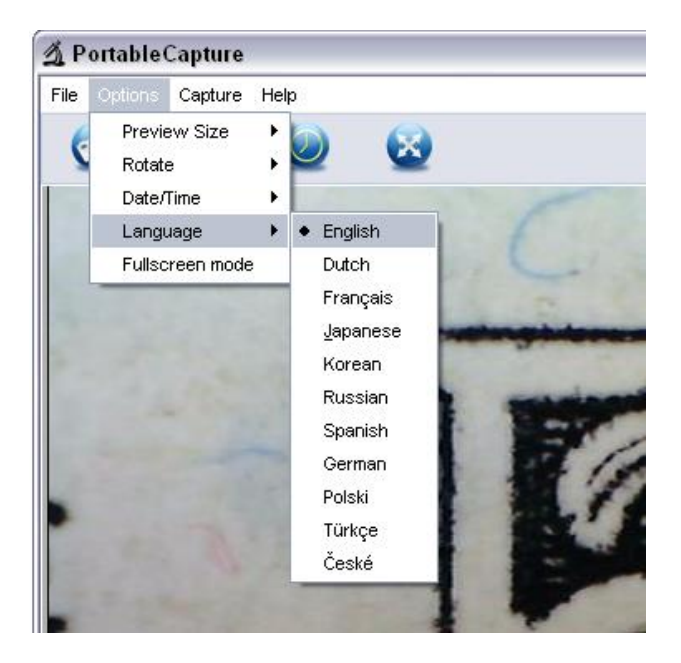

### **5)** 全屏

可以通过以下操作进入或者退出全屏模式:

- (1) 双击预览区域
- (2) 点击全屏图标

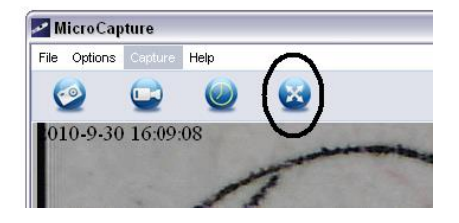

(3) 从菜单选择全屏模式命令。

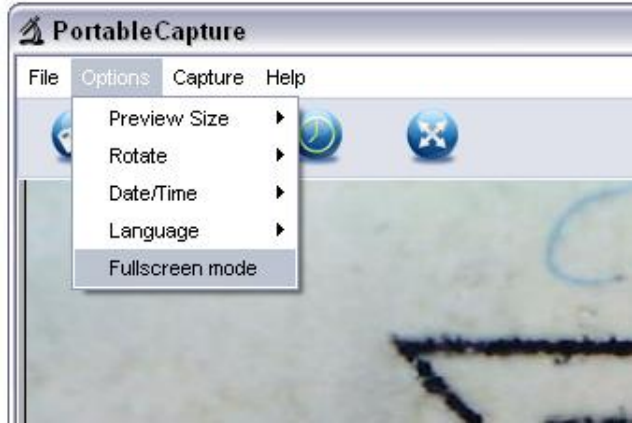

在全屏模式,再次点击全屏图标即可返回主菜单。

### **6)** 拍照**/**录像

#### **(1)** 拍照

可以通过以下三种方式实现拍照:

点击拍照图标

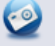

**●** 从菜单选择 se *Capture* , 然后选择 *Photo* 

● 按键盘上的 F11

所拍的照会自动保存并以小图标的方式显示在右侧列 表,通过右击小图标,则可以对图片进行编辑。如何编 辑,请看后面相关介绍。

### **(2)** 录像

可以通过以下两种方式进行录像操作:

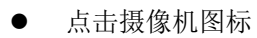

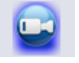

从菜单栏选择 *Capture*, 然后再选择 *Video* 开始录像后,摄像机图标上会有一个红点闪烁。

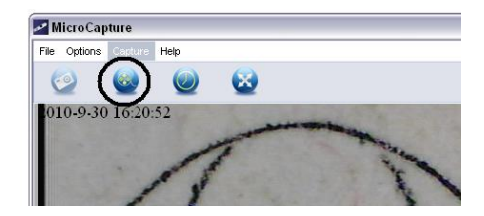

录像保存格式为 AVI。

停止录像:

点击闪烁的摄像机图标

● 从菜单栏选择 *Capture* , 再选择 *Stop* 

### 提示: 最佳录像像素是 **640x480**

#### **7)** 编辑图片

### **(1).** 预览图片

- a. 双击侧的小图标,即可进入预览该图片。
- b. 右击图片然后选择 Open, 即可进入预览该图片。

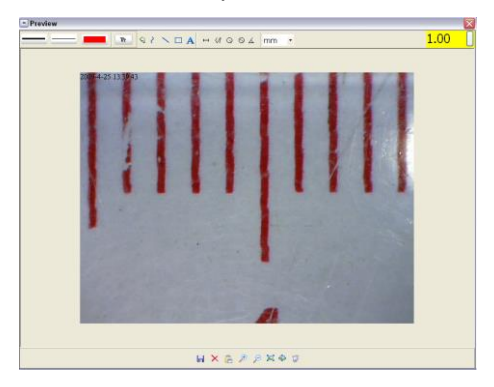

## **(2).** 保存图片

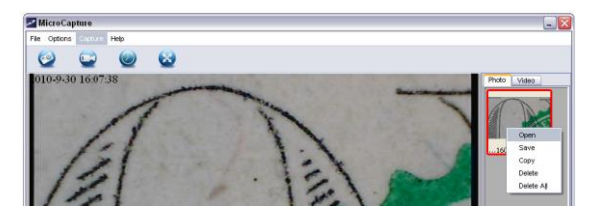

可以通过右击小图标,选择 Save 对图片进行另存。

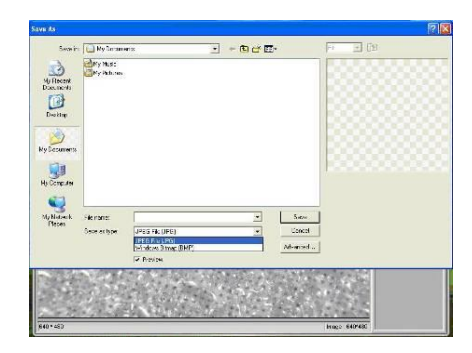

图片可以保存为 jpeg 或者 bmp 格式。

#### **(3).** 删除图片

右击小图标,选择 Delete。

**(4).** 拷贝图片

右击小图标,选择 Copy。

#### **8)** 编辑视频录像

通过右击小图标,可以选择对视频文件进行 *Play*, *Copy*,及 *Delete* 等操作。

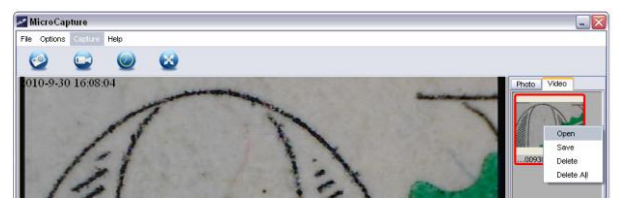

录像保存路径可以通过以下方式来设定:

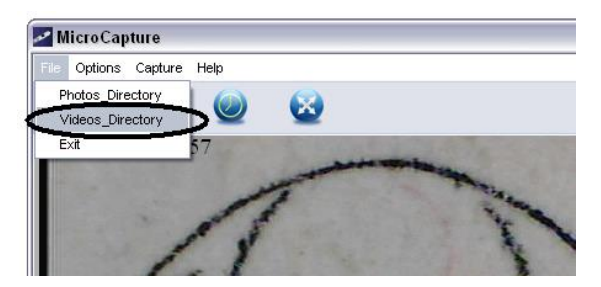

# 测量功能

- 1 将显微镜对准要观测的物体,如一段尺子。旋转调焦 转筒,直到获得清晰的焦点。
- 2 当对焦处理清晰点的时候,按下拍照键拍照。<br>3 观察调焦转筒底部的标尺,记下当前中心卢
- 3 观察调焦转筒底部的标尺,记下当前中心点所对的数 字,如下图所示。这个数值就是当前对焦清晰时候的 放大倍率。 这个数字非常重要,它是后面计算测量的 重要依据。

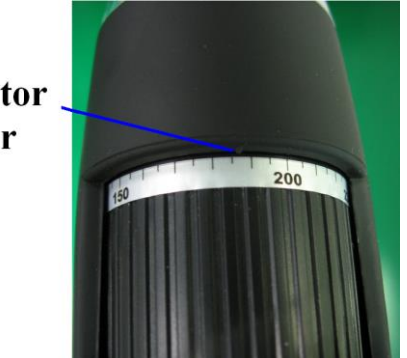

**Indicator** marker

4 双击所拍图片的小图标,即可进入以下界面。

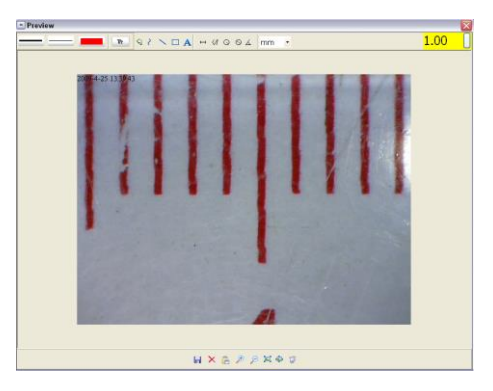

- 5 在右上角的小框内输入前面记下的放大倍率数值。请 注意:必须输入该数值。
- 6 现在您可以开始对被拍的图片上面的物体进行测量 了。具体操作如下。
- 1) 直线测量: 点击 I, 然后用左键选择一个起点, 再拖 动鼠标到目标终点,长度会实时显示,然后松开鼠标按 键,即完成。

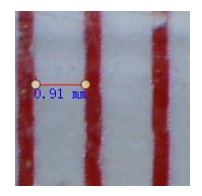

2) 多点连续测量: 点击 4, 选取开始点, 按住鼠标左键 并拖动鼠标到终点。在拖行的过程中,长度会实时显示。 您可以连续多点测量。

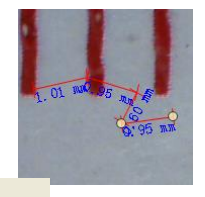

3) 半径测量: 点击 。<br>3) 半径测量: 点击 。<br>, 按住鼠标左键选取起始点, 拖动 到目标终点,松开鼠标按键,拖行所形成的圆半径长度 则会显示出来。

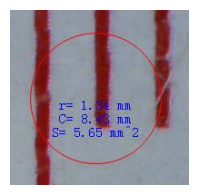

4) 直径测量: 点击 © , 按住鼠标左键选取起始点, 拖动 到目标终点,松开鼠标按键,拖行所形成的圆直径长度 则会显示出来。

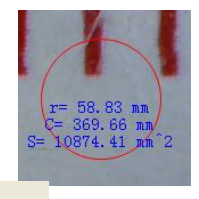

5) 角度测量: 点击 <sup>△</sup> , 在目标起点按住鼠标左键, 然后 拖行,此时会形成角度,松开鼠标按键,角度的度数即 显示出来。

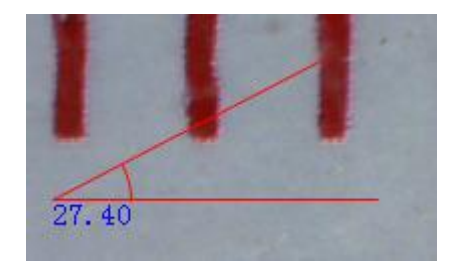

6) 单位: 点击 <sup>mm</sup> I, 下拉框中则会显示可用的单 位,进行选取即可,有 inches/km/mt /mm/cm/micro.

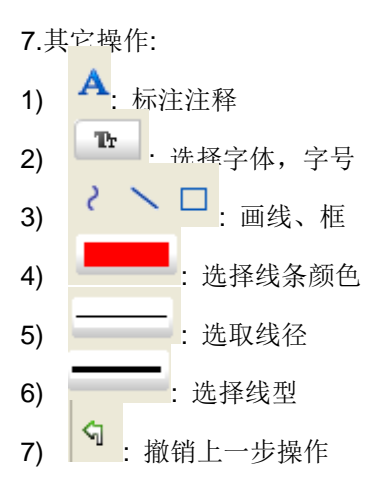

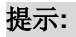

- 1. 可以输入的放大倍数为 20 到 200,请不要超过此范围。
- 2. 通过软件测量出来数值不是完全准确。
- 3. 测量功能只在 Windows 系统上能够操作。

# 苹果版 **PortableCapture** 使用介绍

### 第一部分 安装 **PortableCapture**

从随货 CD 里打开 mac 文件夹,复制 *PortableCapture* 并 粘贴到电脑桌面即可。

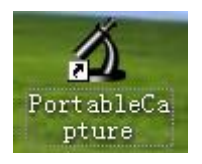

### 第二部分使用 **PortableCapture**

- 1. 通过 USB 将显微镜连接到电脑。<br>2. 双击桌面程序图标, 程序即打开
- 双击桌面程序图标,程序即打开。

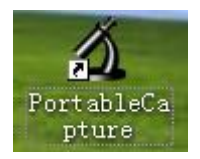

#### **3.** 预览

如下所示,被观测物体即显示在软件预览框内。

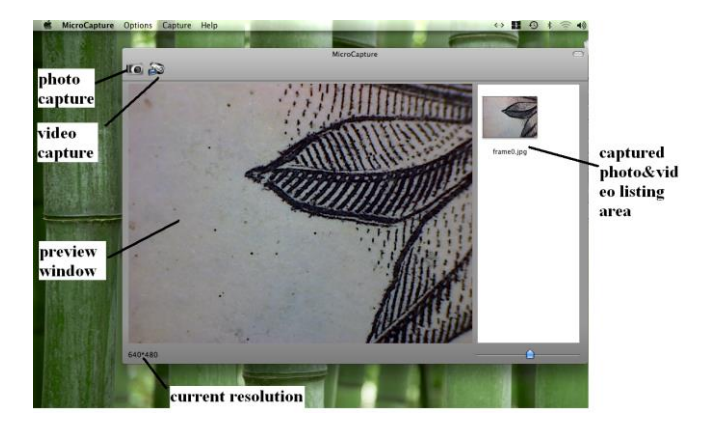

**4.** 预览尺寸 从 *Options* 项下,即可以选择需要的预览尺寸大小。

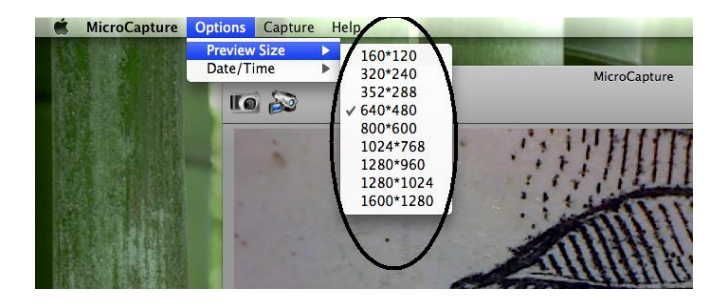

请注意,预览框大小始终为 640x480,当时实际像素则会 在左下角显示出来。

**5.** 日期**/**时间

从 *Options*, 可以选择打开或者关闭时间日期显示。

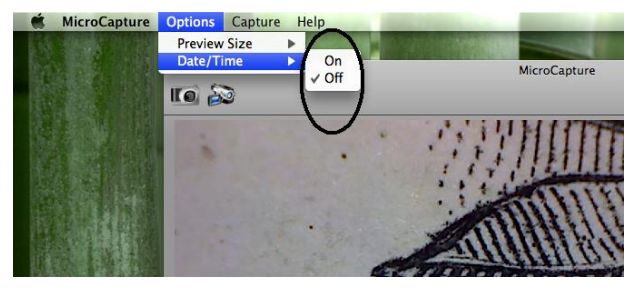

### **6.** 拍照 可通过以下方式进行拍照: 选择 *Capture/Photo*

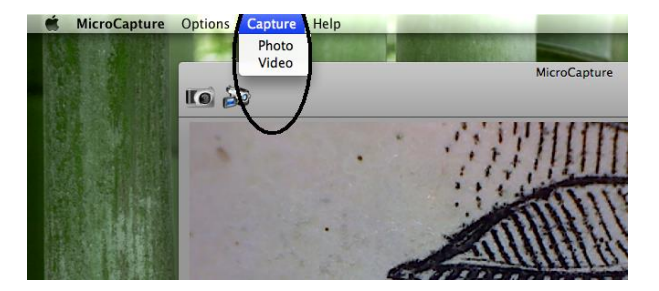

点任务栏的拍照图标

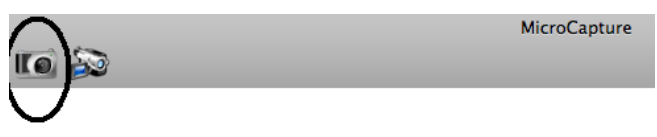

所拍照片会以缩略图的方式显示在右侧列表。

**7.** 录像 可通过以下方式进行录像:

1) 选择 *Capture/Video*

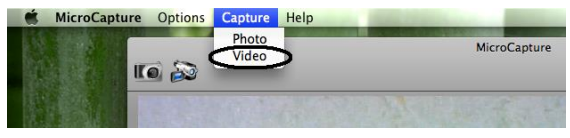

2) 点击录像图标

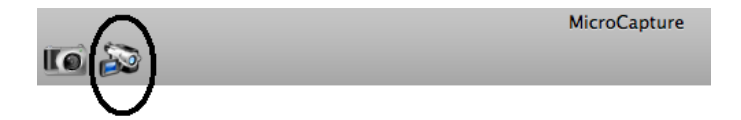

### 提示:点击后,录像图标会变为红色,表示正在录像, 再次点击则停止录像。

所录的视频文件会以小图的方式显示在右侧列表。

#### **8.** 编辑照片**/**视频

所拍的照和录的像会以缩略图的方式显示在右侧列表。

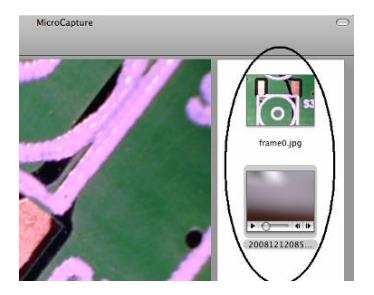

1) 照片 双击要编辑的小图标,即进入以下预览界面。

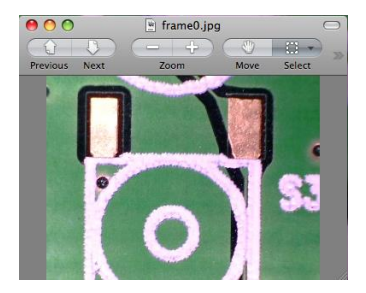

此时即可对图片进行编辑,具体操作和在 Windows 里相同。

2) 视频

点击视频小图标,视频则会自动进行播放。

#### **9.** 帮助信息

从菜单中选择 *About PortableCapture*, 则可以看 到产品的帮助信息。

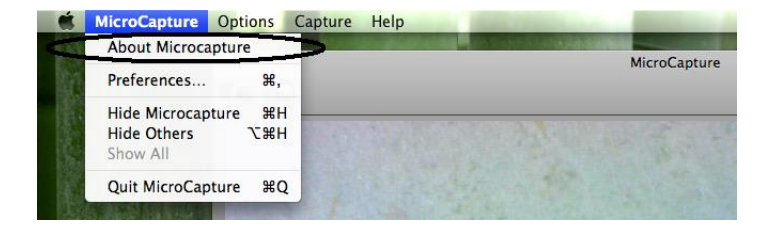

此标志表示该电子产品在使用寿命 结束后不能随便扔弃,应该按当地 相关法律法规进行处理。 更多信 息,请咨询产品经销商。

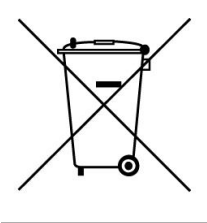

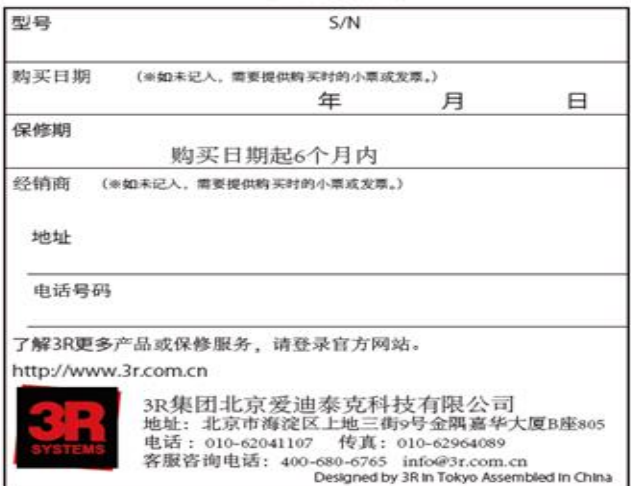

产品保修卡